### LEVANTAMENTO DAS AÇÕES DE DESENVOLVIMENTO (LAD)

# **COMO BAIXAR A PLANILHA DO LAD** TUTORIAL

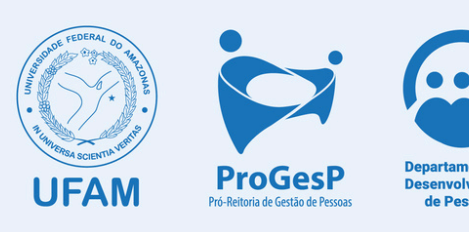

## **COMO BAIXAR A PLANILHA DO LAD**

**1. O servidor deve acessar o site da Progesp/LAD, em :**

#### **[https://progesp.ufam.edu.br/lad.html](https://progesp.ufam.edu.br/lad-2025.html)**

**2. Em seguida, o servidor deve clicar em "MODELO DE PLANILHA":**

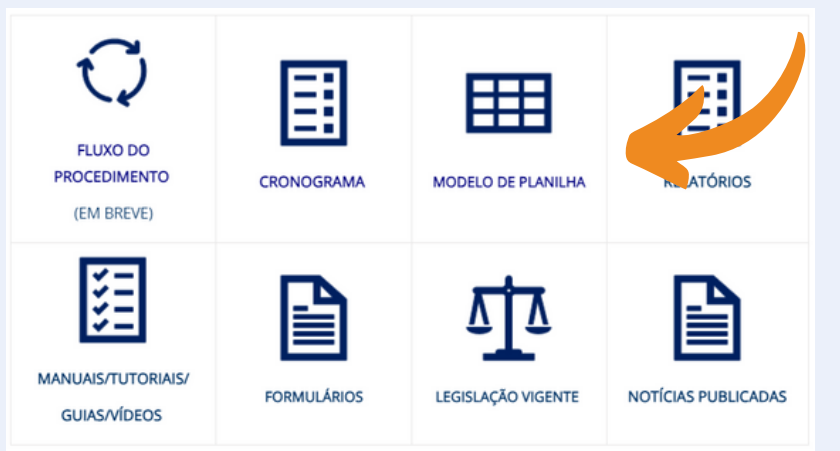

#### **3. A seguir, selecionar a planilha a ser preenchida:**

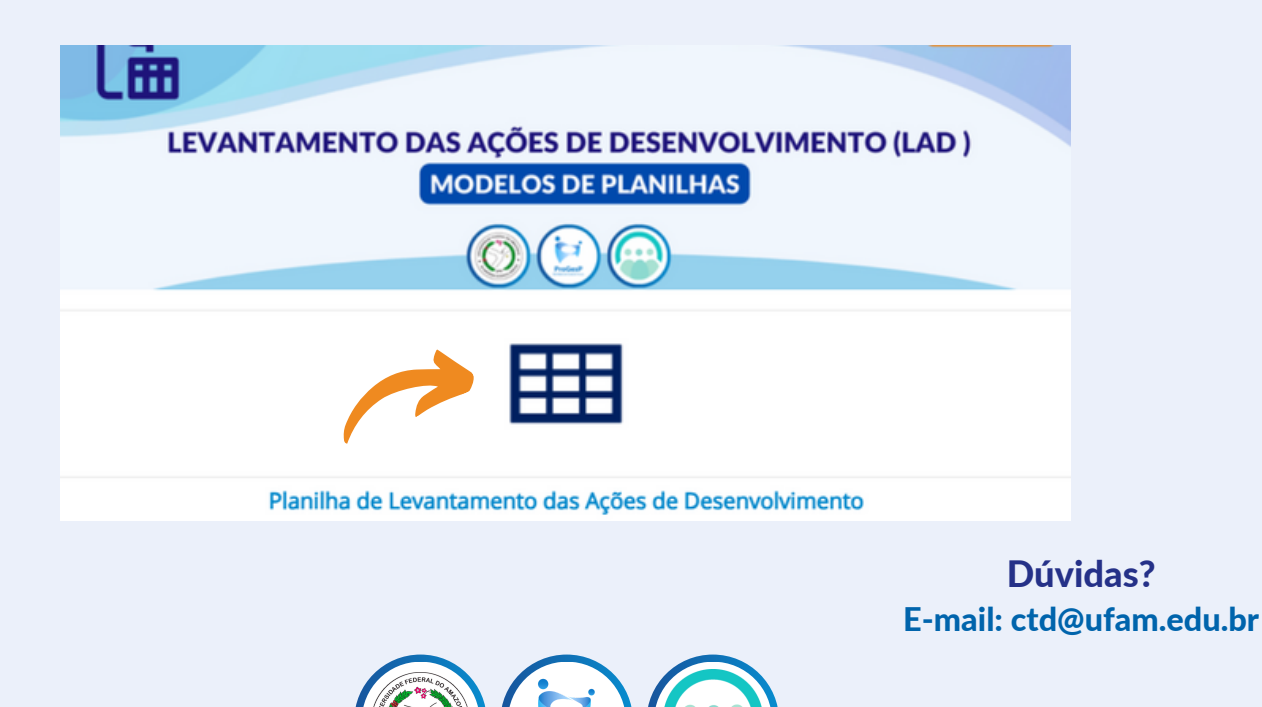

### **COMO BAIXAR A PLANILHA DO LAD**

#### **4. Após abrir a planilha, o servidor deverá selecionar a opção "ARQUIVO" , no canto superior esquerdo:**

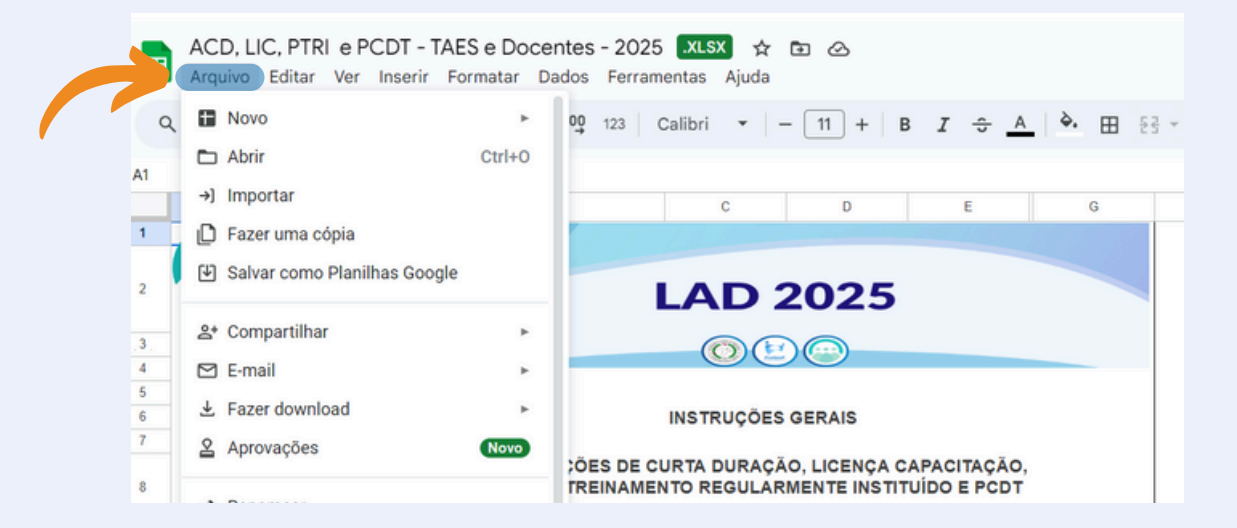

#### **5. Em "ARQUIVO" , a opção a ser selecionada será "FAZER DOWNLOAD" e o formato "MICROSOFT EXCEL" , conforme a imagem a seguir:**

ACD, LIC, PTRI e PCDT - TAES e Docentes - 2025 XLSX \$ b @ E Arquivo Editar Ver Inserir Formatar Dados Ferramentas Aiuda **I** Novo  $\alpha$  $\Box$  Abrir  $Ctrl + O$  $K3$  $\rightarrow$ ] Importar D E  $\mathbf{c}$ G **D** Fazer uma cópia [4] Salvar como Planilhas Google **LAD 2025** &+ Compartilhar  $\odot$   $\odot$   $\odot$  $\Box$  E-mail 上 Fazer download Microsoft Excel (.xlsx) & Aprovações **Novo** OpenDocument (.ods) **:APACITAÇÃO, IUÍDO E PCDT**  $nnF / n dR$ 

> Dúvidas? E-mail: ctd@ufam.edu.br

## **COMO BAIXAR A PLANILHA DO LAD**

**6. O servidor deverá selecionar a pasta do computador em que deseja salvar o documento e clicar em "SALVAR":**

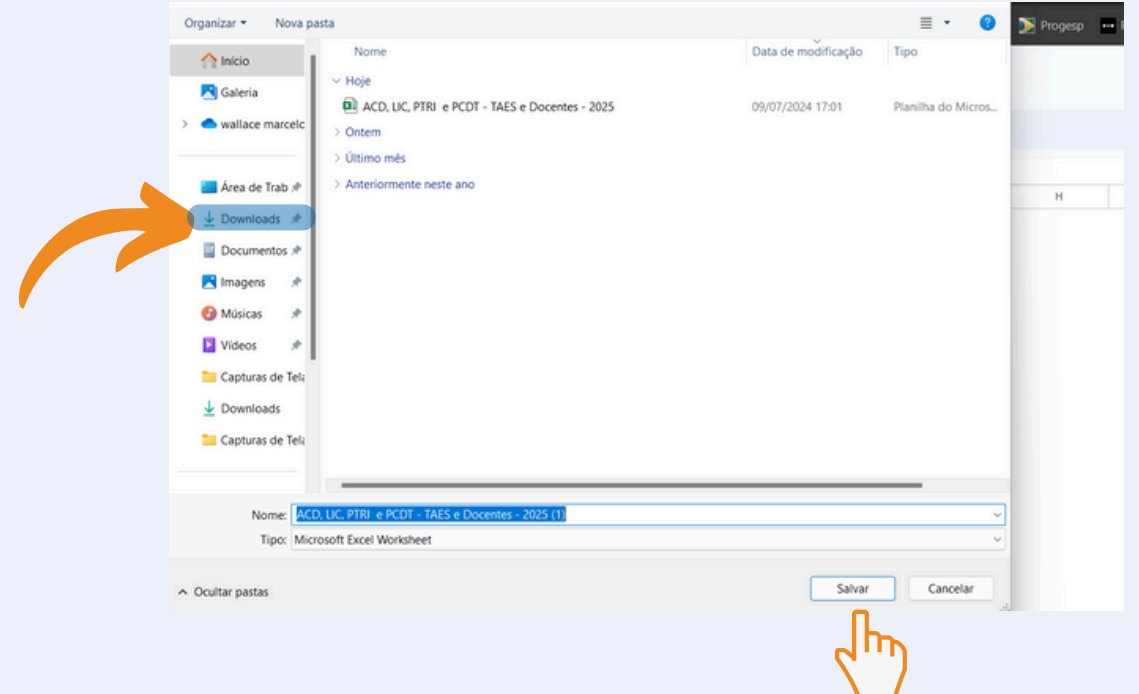

**7. DOWNLOAD FEITO!! Agora é só discutir as necessidades junto à equipe e preencher os dados solicitados.**

> Dúvidas? E-mail: ctd@ufam.edu.br

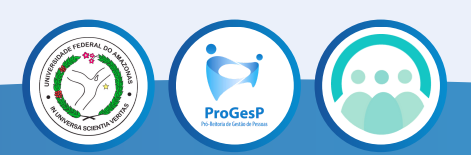